## 易班**-**易校园 请、销假审批流程介绍 1.打开易班 APP,登录易班账号后,选择首 页的【女院易校园】应用。 山东女子学院·易班 Q 圈 号  $\mathbf{Q}$ 寻访重温重要足迹 残行嘱托张凡十年 超期未销 ——高校师生寻访重温习近平总书记<br>重要考察足迹学习分享活动优秀成果网络巡展 . . . . . . . . . . . . 忧课  $\delta$ O  $\mathbb{R}$ 考 恰恰招聘 被园好声音 考试历 易班族  $\bigoplus$  $\left( 5\right)$ あ 类型 状态。 女院易被园 智慧团建 女院技术化 全部 测试 学校 原创 头条 热帖  $\mathbb{Z}$ 山东女子学院 进入溜达 2.选择此处【请销假审批】模块。 首页  $\Xi$   $\Omega$ 首页 校园服务  $\Box$ 驳回 迎新中心 点名签到 全选 **Ind** M 根据实际情况审批。请销假审批 咨询预约 E. ¢ 离校申请 打卡统计 œ в

3.点击最左侧【待审批】功能。

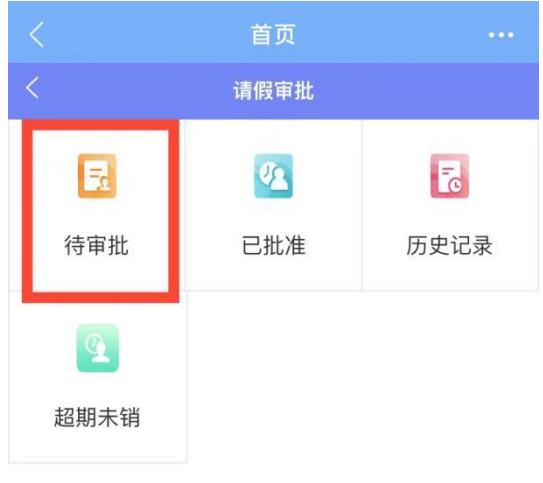

## 4.点击【请假待审批】,可进入详情页面。

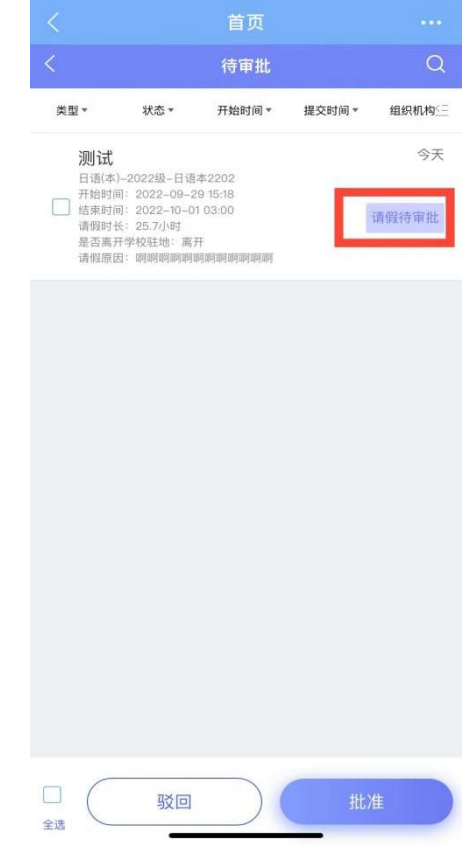

5. 请辅导员老师仔细审核学生填报内容后

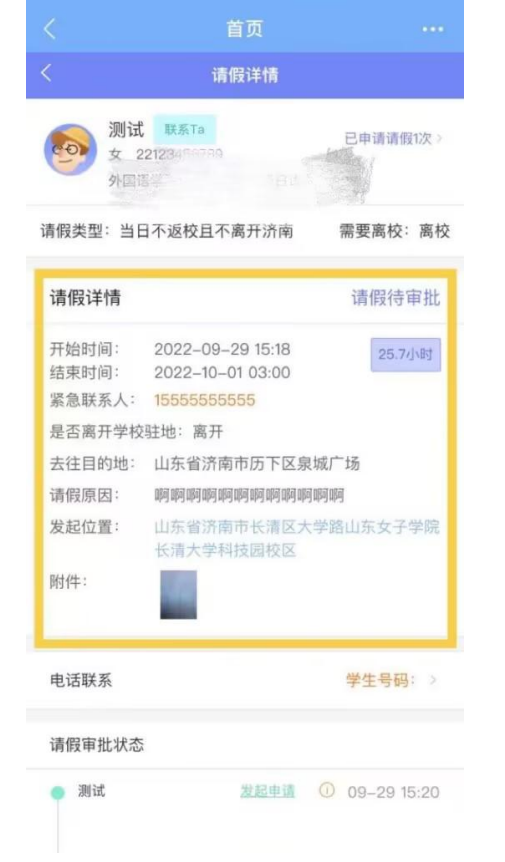

6. 审核完成后,点击最下方的【批准】或 【驳回】,并可以选填审批意见。

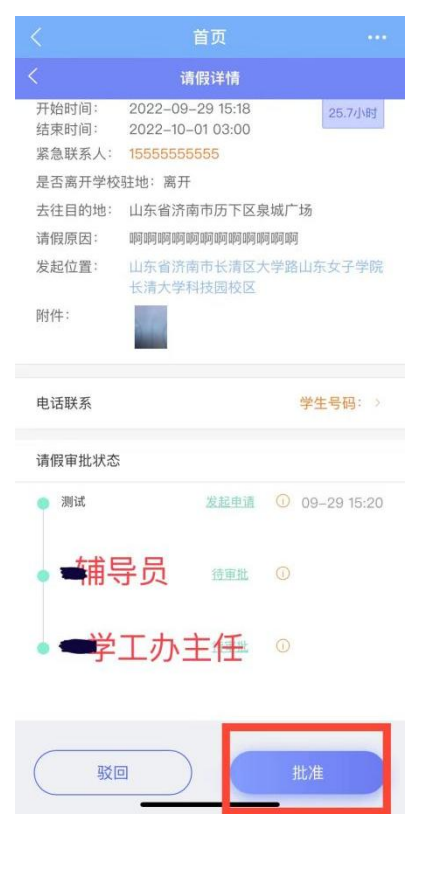

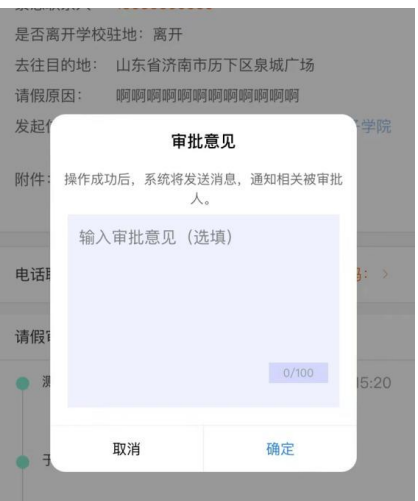

7. 审批完成后,可在此处查看审批记录。

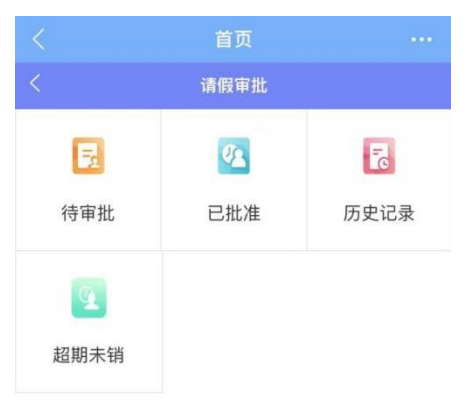

8. 学生请假结束后,请提醒学生及时提交 销假申请,具体审批流程为:

在【待审批】中找到学生的销假申请,点击 【销假待审批】后,进行相应操作。

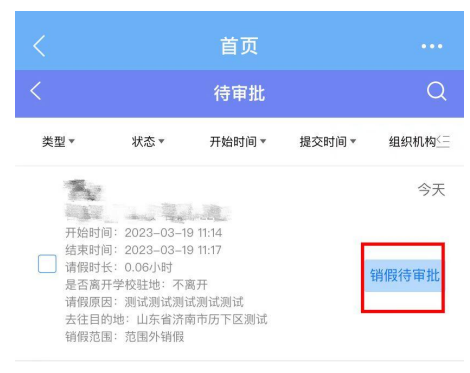

9. 请提醒学生,若在请销假过程中出现问 题,请在【女院校本化-办事大厅-易班系统登录 问题】进行反馈,易班学生工作站已安排专人处 理。

> 山东女子学院 易班学生工作站